# **Tipps & Tricks**

#### **Wir beantworten Ihre Fragen**

Fragen zu Beiträgen in der c't richten Sie bitte an

**unsere Kontaktmöglichkeiten:**

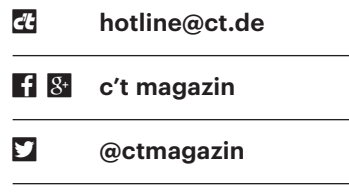

Alle bisher in unserer Hotline veröffentlichten Tipps und Tricks finden Sie unter **www.ct.de/hotline.**

## **Vodafone: Rufnummer zu CallYa portieren**

Sie schrieben kürzlich, man könne bei<br>der Buchung des Prepaid-Tarifs "Call-<br>Ya Smartphone Special" keine Rufnum-<br>mer mitnehmen. Ist Vodafone denn nicht der Buchung des Prepaid-Tarifs "Call-Ya Smartphone Special" keine Rufnummer mitnehmen. Ist Vodafone denn nicht verpflichtet, eine Mobilfunk-Rufnummer zu übernehmen?

Nein, verpflichtet ist Vodafone dazu<br>
nicht; die gesetzliche Verpflichtung<br>
betrifft nur die Mitnahme von Rufnum-<br>
mern, nicht das Mithringen, Tatsächlich ist nicht; die gesetzliche Verpflichtung betrifft nur die Mitnahme von Rufnummern, nicht das Mitbringen. Tatsächlich ist es bei der Online-Bestellung einer sogenannten Freikarte mit dem Tarif "CallYa Smartphone Special" im Internet nicht möglich, eine bestehende Rufnummer von einem anderen Provider zu übernehmen.

Es gibt aber einen kleinen Umweg, mit dem Sie Ihre Nummer in diesen CallYa-Tarif mitnehmen können. Dazu müssen Sie ein Vodafone-Ladengeschäft aufsuchen. Vor dem Besuch des Geschäfts müssen Sie die Rufnummer beim bisherigen Provider zur Portierung freigegeben haben, was bis zu rund 30 Euro kosten kann. Für die Buchung des Tarifs müssen Sie einen Lichtbildausweis vorlegen. Dann können Sie eine CallYa-Karte mit dem grundgebührenfreien Standardtarif "Talk&SMS" für ein einmaliges Entgelt von rund 10 Euro erhalten, das jedoch nicht als Guthaben verbucht wird. Bei diesem Auftrag ist, anders als online, auch eine Rufnummernportierung möglich.

Sie erhalten dann nach einigen Tagen per Post eine neue SIM-Karte und einen verbindlichen Umschalttermin. Nach erfolgreicher Portierung und Aktivierung können Sie die Karte mit Guthaben aufladen und den Tarif wechseln – beispielsweise zum "CallYa Smartphone Special". *(uma@ct.de)*

## **Keine WLAN-Verbindung zur Fritzbox**

• Seit dem Update meiner Fritzbox<br>7490 auf die Firmware-Version 6.50<br>kommt meine Fitbit-Waage nicht mehr ins<br>WLAN. Was läuft da falsch? 7490 auf die Firmware-Version 6.50 kommt meine Fitbit-Waage nicht mehr ins WLAN. Was läuft da falsch?

Seit dem letzten größeren Update hat<br>die Fritzbox in der Voreinstellung den<br>veralteten WLAN-Standard 802.11b deak-<br>tiviert. um die WLAN-Performance zu opdie Fritzbox in der Voreinstellung den veralteten WLAN-Standard 802.11b deaktiviert, um die WLAN-Performance zu optimieren. Einige Geräte, unter anderem Fitbit-Waagen, beherrschen aber keinen neueren Standard. Abhilfe ist mit wenigen Handgriffen zu schaffen: In den Einstellungen der Fritzbox wählen Sie unter WLAN/ Funkkanal "Funkkanal-Einstellungen anpassen" und aktivieren dann unter "weitere Einstellungen" das 802.11b-Protokoll für 2,4 GHz. *(spo@ct.de)*

#### **SmartScreen-Filter: Microsoft Edge blockiert Download**

• Ich versuche in einem frisch installierten<br>
ten Windows 10 ein ZIP-Archiv<br>
herunterzuladen. Der Browser Edge ver-<br>
weigert das mit dem Hinweis, dass der ten Windows 10 ein ZIP-Archiv herunterzuladen. Der Browser Edge verweigert das mit dem Hinweis, dass der SmartScreen-Filter den Download blockiert hat. Was kann ich tun?

**Exercise über die drei Punkte in der Kopfzeile rechts oben die Einstellungen in Edge auf. Wechseln Sie zu den erweiterten Einstellungen. Ganz an de-**Kopfzeile rechts oben die Einstellungen in Edge auf. Wechseln Sie zu den erweiterten Einstellungen. Ganz an deren Ende können Sie die Option "Meinen PC mit SmartScreen-Filter vor schäd lichen Websites und Downloads schützen" deaktivieren. Jetzt sollte der Download klappen. Laden Sie die Datei aber zu Ihrer eigenen Sicherheit beispielsweise auf virustotal.com hoch, um sie auf Schädlinge überprüfen zu lassen. Aktivieren Sie hinterher den Filter wieder. *(ps@ct.de)*

#### **Signaturkonflikt bei der Festplatte**

? Ich habe eine SSD unter Windows durch eine neue, größere ersetzt und dazu den Festplatteninhalt dupliziert. Die Operation ist gelungen, der PC läuft einwandfrei. Nun will ich die alte SSD für Backups nutzen. Wenn ich sie mit dem PC verbinde, wird sie aber nicht erkannt. Verbinde ich sie mit einem USB-Port, erhalte ich die Meldung "Der Datenträger ist offline, da ein Signaturkonflikt mit einem anderen Datenträger besteht, der online ist." Wie erhalte ich Zugriff auf die alte Platte?

#### **FRITZ!Box 7490 (UI) FRITZINAS MvFRITZ** WLAN > Funkkanal Für die optimale Einrichtung des WLAN-Funknetzes prüft die FRITZ!Box selbstständig die WLAN-Umgeb und verwendet die jeweils besten Funkkanal-Einstellungen Funkkanal-Einstellungen © Funkkanal-Finstellungen automatisch setzen (empfohlen) · Funkkanal-Einstellungen anpassen Funkkanal im 2.4-GHz-Frequenzband Autokanal Funkkanal im 5-GHz-Frequenzband Autokanal Weitere Einstellungen 802.11n+g+b WLAN-Standard 2.4-GHz 802.11n+ac WLAN-Standard 5-GHz Maximale Sendeleistung 100 % \* WLAN-Autokanal inklusive Kanal 12/13 (2.4-GHz-Frequenzband) ■ WLAN-Koexistenz aktiv (2.4-GHz-Frequenzband) In stark frequentierten WLAN-Umgebungen wird die verfügbare Kanalbandbreite zwischen der Teilnehmern bestmöglich genutzt. ■ WLAN-Übertragung für Live TV optimieren

In den manuellen Einstellungen lässt sich 802.11b in der Fritzbox bei Bedarf aktivieren.

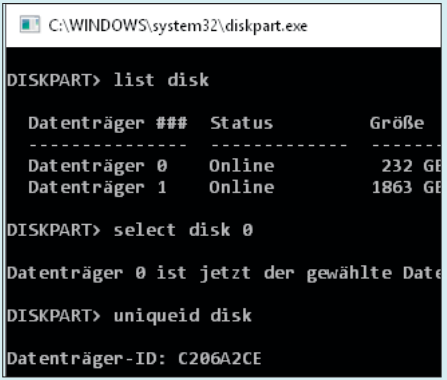

Die ID eines Datenträgers lässt sich bei Bedarf mit wenigen Handgriffen abfragen und ändern.

Sie haben beim Kopieren nicht nur<br>den Platteninhalt, sondern auch die<br>Datenträgersignatur, also die ID-Nummer<br>der Platte, kopiert, Das Problem lässt sich den Platteninhalt, sondern auch die Datenträgersignatur, also die ID-Nummer der Platte, kopiert. Das Problem lässt sich mit Windows-Bordmitteln lösen. Sie benötigen dazu das Tool "diskpart", das Sie mit Admin-Rechten aus der Eingabeaufforderung starten müssen. Lassen Sie sich mit list disk alle Festplatten anzeigen. Wählen Sie die betroffene Platte mit dem Befehl select disk <Nummer> aus. Nun ändern Sie die Datenträgersignatur der Platte mit dem Befehl uniqueid disk ID=A1B2C3D4, wobei "A1B2C3D4" für einen Hexadezimalwert mit acht Stellen steht. Sobald die beiden SSDs unterschiedliche IDs haben, lassen sie sich problemlos zusammen einsetzen. *(ciw@ct.de)*

#### **Signalisierung mit Linux-SIP-Client testen**

Calch möchte SIP-Anrufe auf der TK-<br>Anlage meines VoIP-Routers von au-<br>Sen anstoßen, beispielsweise zum Signa-<br>lisieren von Server-Alarmen. Dazu fehlt Anlage meines VoIP-Routers von außen anstoßen, beispielsweise zum Signalisieren von Server-Alarmen. Dazu fehlt mir bisher ein einfach zu bedienender Linux-SIP-Client. Er braucht nicht viel mehr zu können, als Befehle in der Form sip-ring <ip> <telefonnummer> abzusetzen. Haben Sie einen Tipp?

Eigentlich möchte man ja kein Know-<br>how verbreiten, das sich für zweifel-<br>hafte Scherze wie Klingelstreiche ausnut-<br>zen lässt. Tatsächlich können wir das in how verbreiten, das sich für zweifelhafte Scherze wie Klingelstreiche ausnutzen lässt. Tatsächlich können wir das in diesem Fall guten Gewissens tun, denn die Telefonnummern, auf die ein VoIP-Router hört, lassen sich kaum mit einer IP-Adresse korrelieren.

Unter den diversen SIP-Testtools ist das Kommandozeilen-Werkzeug SIPSAK (SIP Swiss Army Knife) ein guter Kandidat für Ihre Zwecke (siehe c't-Link). Es ist zwar schon etwas älter und funktioniert nur über IPv4, lässt sich aber auch unter modernen Linux-Versionen problemlos übersetzen und nutzen. Eine Kurznachricht sendet man mit einem Einzeiler:

sudo sipsak -M -B "Aufwachen" <sub>J</sub> .-s sip:meinkonto@ekiga.net

Läuft auf Ihrem Smartphone ein SIP-Client wie CSipSimple, der mit dem VoIP-Konto verbunden ist, macht sich das Handy auch bemerkbar. Ein SIP-Invite (Anruf mit Klingeln) geht so:

sudo sipsak -I -l 5060 : .-s sip:Telefonnummer@Ziel

Dazu müssen Sie die Telefonnummer im internationalen Format (+495115352…) angeben und als Ziel den DynDNS-Namen des VoIP-Routers, der das zugehörige SIP-Konto führt. Dann klingeln alle der Nummer zugeordneten Telefone, bis jemand annimmt oder auf die Auflegen-Taste drückt. Der Anruf taucht in der Liste des Routers mit der Quellnummer "00" auf. *(ea@ct.de)*

*SIP-Testtool SIPSAK: ct.de/ym13*

#### **Unbekanntes Gerät ACPI\INT3510 im Windows-Ge räte-Manager**

Solution Broadwell-E-Rechner<br>dows ein unbekanntes Gerät auf. Anhand<br>der Hardware-ID...ACPI\INT3510" kann taucht im Geräte-Manager von Windows ein unbekanntes Gerät auf. Anhand der Hardware-ID "ACPI\INT3510" kann ich mir keinen Reim darauf machen, welcher Treiber dafür nötig ist.

Bei diesem unbekannten Gerät handelt es sich um die bei den Broadwell-<br>E-Prozessoren Core i7-6950X, Core i7delt es sich um die bei den Broadwell-E-Prozessoren Core i7-6950X, Core i7-

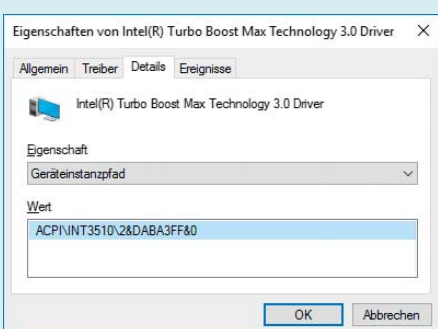

Damit Intels Zehnkerner bei Single-Thread-Anwendungen schneller taktet, ist ein zusätzlicher Treiber notwendig.

6900K, Core i7-6850K und Core i7- 6800K von Intel neu eingeführte Funktion Turbo Boost Max Technology 3.0. Per Software lassen sich Single-Thread-Anwendungen festlegen, bei denen der Prozessor dann einen einzelnen CPU-Kern über den üblichen Turbo-Multiplikator hinaus taktet, sofern die übrigen Kerne schlafen.

Damit Turbo Boost Max 3.0 funktioniert und das unbekannte Gerät von Windows richtig erkannt wird, müssen Sie das zugehörige Treiberpaket von Intel herunterladen (siehe c't-Link) und installieren. Letzteres spielt nicht nur den Treiber, sondern auch die notwendige Software auf. Anschließend können Sie dort die Programme festlegen, die Turbo Boost Max 3.0 nutzen sollen. *(chh@ct.de)*

*Turbo-Boost-Max-Treiberpaket: ct.de/ycep*

#### **Raspberry Pi: externe Festplatte läuft nicht an**

• Ich würde an meinen Raspi gerne eine<br>
externe Festplatte anschließen. Lei-<br>
der läuft sie nicht einmal an. Woran liegt<br>
das? externe Festplatte anschließen. Leider läuft sie nicht einmal an. Woran liegt das?

Externe 2,5-Zoll-Festplatten brauchen<br>Externe zwar recht wenig Strom, aber der vom<br>Raspi gelieferte reicht nicht in allen Fällen<br>Aus. Es gibt eine undokumentierte Option. zwar recht wenig Strom, aber der vom Raspi gelieferte reicht nicht in allen Fällen aus. Es gibt eine undokumentierte Option, die zumindest den Modellen B+ und Pi Model 2 mehr Strom entlockt. Dazu ändern Sie in der Konfigurationsdatei config.txt im Wurzelverzeichnis der Boot-Partition die Variable max\_usb\_current auf 1. Falls die Variable nicht existiert, fügen Sie sie ein.

Damit sollte der Raspi statt 600 mA nunmehr 1200 mA am USB-Port liefern. Bitte achten Sie darauf, ein entsprechend dimensioniertes Netzteil zu verwenden. *(ll@ct.de)*

#### **Windows auf Mac: Instal lation der Boot-Camp-Trei ber läuft nicht durch**

• Ich habe auf meinem Mac mini mit<br>Hilfe des Boot-Camp-Assistenten<br>Windows installiert. Wenn anschließend<br>der Installer automatisch die Boot-Camp-Hilfe des Boot-Camp-Assistenten Windows installiert. Wenn anschließend der Installer automatisch die Boot-Camp-Treiber einspielen will, bleibt er aber bei "Realtek-Audio" hängen. Das Problem bleibt auch nach einem Neustart bestehen. Versuche ich, alle Treiber manuell aus dem Ordner Boot Camp vom Instal-

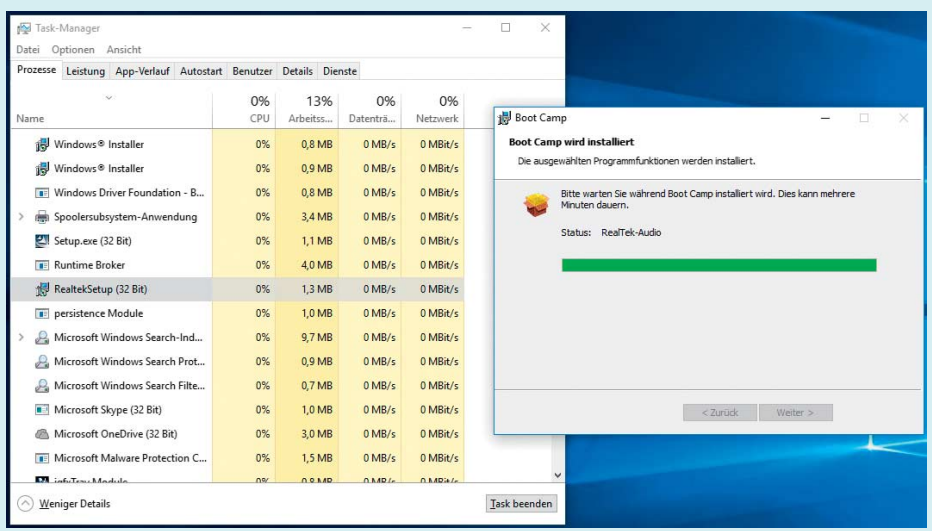

Hängt die Installationsroutine beim Realtek-Treiber, killen Sie den Setup-Prozess über den Task Manager.

lationsmedium zu installieren, zeigt der Gerätemanager von Windows weiter Ausrufezeichen. Was kann ich tun?

Wir wissen zwar nicht, warum der Installer hängenbleibt, die Lösung ist aber<br>vergleichsweise einfach: Starten Sie ma-<br>nuell die Installation des Realtek-Audiostaller hängenbleibt, die Lösung ist aber vergleichsweise einfach: Starten Sie ma nuell die Installation des Realtek-Audio-Treibers aus dem Ordner "Boot Camp/ Drivers" vom Installations-Stick. Starten Sie den Mac anschließend nicht neu! Nun öffnen Sie den Task Manager (am schnellsten per Strg+Umschalt+Esc) und beenden dort den Prozess "RealtekSetup". Anschließend läuft die Installation der Boot-Camp-Treiber weiter. Nach einem Windows-Neustart sollten alle Ausrufezeichen im Gerätemanager verschwunden und sämtliche Apple-Tools eingespielt sein. Vergessen Sie nicht, im Anschluss das Apple Software Update auszuführen, um auf dem aktuellen Stand zu bleiben. *(bkr@ct.de)*

#### **Zugriff auf NAS über zweiten Router wiederherstellen**

The Internet bekomme ich über ein Ka-<br>Fritzbox 7390 hängt. Nun habe ich ins<br>Obergeschoss eine Fritzbox 3490 gestellt belmodem im Keller, an dem eine Fritzbox 7390 hängt. Nun habe ich ins Obergeschoss eine Fritzbox 3490 gestellt und per LAN 1 an die Box im Keller angeschlossen. Zwar funktioniert das Internet per WLAN oben jetzt wunderbar, aber ich bekomme per Windows Explorer keinen Dateizugriff auf das im Keller an der 7390 hängende NAS. Mit dem Browser kann ich die Bedienoberfläche des NAS dagegen problemlos erreichen. Was mache ich falsch?

Sie haben unabsichtlich eine Router-<br>Kaskade eingerichtet (siehe c't-Link),<br>wobei die 3490 ein eigenes internes Netz<br>(LAN und WLAN) mit separatem IP-Kaskade eingerichtet (siehe c't-Link), wobei die 3490 ein eigenes internes Netz (LAN und WLAN) mit separatem IP-Adressbereich aufbaut.

Stellen Sie die 3490 auf Access-Point-Betrieb um (siehe Link). Dazu wählen Sie

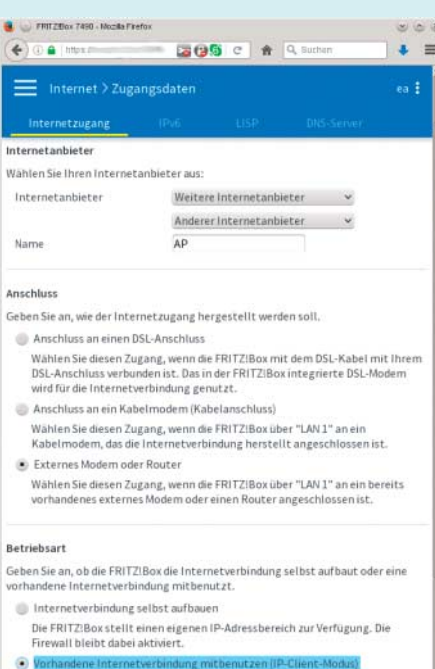

Die FRITZIBox wird Teil des vorhandenen Netzwerkes und übernimmt diesen<br>IP-Adressbereich. Die Firewall der FRITZIBox wird dabei deaktiviert.

Wenn man an Fritzboxen als Betriebsart den IP-Client-Modus einstellt, erweitern sie das an LAN 1 angeschlossene Netzwerk, statt einen eigenen IP-Bereich aufzuspannen.

mit erweiterter Ansicht unter Internet/Zugangsdaten als Internetanbieter "Weitere Internetanbieter" aus und stellen den dann erscheinenden Ausklapper auf "Anderer Internetanbieter" um. Nun erscheint ein Auswahlfeld für den Anschlusstyp. Stellen Sie hier "Externes Modem oder Router" ein und unter Betriebsart "Vorhandene Internetverbindung mitbenutzen (IP-Client-Modus)". Dann erweitert die Fritzbox ein vorhandenes LAN, statt ein separates internes Netz aufzuziehen.

Falls Sie die als AP preislich doch etwas überdimensionierte 3490 durch ein günstigeres Gerät ersetzen wollen, käme beispielsweise der halb so teure Access Point D-Link DAP-1665 in Frage (siehe Kurztest in c't 16/15, S. 58). Dann entfallen aber natürlich auch die zusätzlichen drei LAN-Ports der 3490. *(ea@ct.de)*

#### *Router-Kaskaden, Router als Access Point: ct.de/ytjh*

#### **RJ45-Stecker an Verlegekabel**

Solution Router muss in den Wand-<br>schrank im Flur statt in den Keller, da-<br>mit ich stabilere DECT- und WLAN-Ver-<br>bindungen bekomme. Der Elektriker hat schrank im Flur statt in den Keller, damit ich stabilere DECT- und WLAN-Verbindungen bekomme. Der Elektriker hat sechs LAN-Kabel dorthin gelegt, sodass jede Router-Buchse aufs Patchfeld im Keller führt. Nun könnte ich noch ein Mini-Patchfeld beim Router installieren, aber dafür ist es eigentlich zu eng. Lieber möchte ich Stecker direkt auf die Wandkabel setzen. Nun gibt es welche mit LSA-Anschluss und welche zum Crimpen. Welche soll ich nehmen?

**ERJ45-Stecker direkt am Verlegekabel<br>Eu montieren ist nicht schön, aber<br>manchmal unvermeidlich. Crimpen Sie<br>die Stecker, das hält mechanisch länger.** zu montieren ist nicht schön, aber manchmal unvermeidlich. Crimpen Sie die Stecker, das hält mechanisch länger. Nehmen Sie für Verlegekabel ausgelegte Crimp-Stecker, denn Verlegekabel haben einen etwas größeren Aderdurchmesser als Patchkabel.

Unser Tipp bei häufigerem Ab- und Anschließen: Beschaffen Sie noch eine RJ45-Doppelkupplung für 2 Euro und ein kurzes, flexibles Patchkabel für 70 Cent, das schont das Wandkabel. Doppelkupplungen gibt es auch als kompakte Snap-ins für Patchrahmen. Diese kann man mit einem Schraubendreher von ihrem Blechmantel befreien, sodass eine noch schlankere Kupplung übrig bleibt. *(ea@ct.de)*